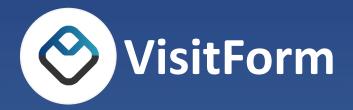

# VisitForm Gatehouse Attendant Manual

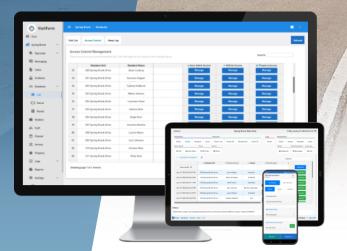

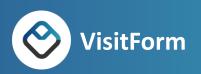

# Contents

| Visitor Types                             | 3  |
|-------------------------------------------|----|
| Checked In (Visitor, Vendor, Resident)    |    |
| Checking in an Unexpected Visitor         |    |
| Checking in an Unexpected Vendor          |    |
| Checking in an Unexpected <b>Resident</b> |    |
| Details                                   | 7  |
| Expected (Visitor, Vendor, Resident)      | 8  |
| How to Pre-Register a Visitor             | 8  |
| How to check in an Expected Visitor       | 10 |
| Scan QR-Pass                              | 10 |
| Incidents                                 | 11 |
| Reports                                   | 11 |
| Community                                 | 11 |
| Unit                                      | 11 |
| Person                                    | 12 |
| Away                                      | 14 |

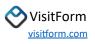

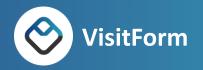

Visitors, residents, and vendors accessing the property are checked-in using VisitForm on a daily basis. With this comprehensive system, they can collect essential information from visitors and notify residents of their arrivals. Further, Attendants have the authority to report any incidents that may occur during their shifts. Attendants working subsequent shifts have access to this information via VisitForm, which ensures continuous awareness of any ongoing situations.

A single page contains all Attendant actions.

## Visitor Types

Under the Check In and Expected menus, there are options for Visitors, Vendors, and Residents. When registering or checking in a guest who arrives at the property, choose the appropriate menu option based on their reason for visiting.

- Visitor Visiting a resident
- Vendor Visiting to perform work
- Resident Someone who lives at the property (but coming through the gate)

## Checked In (Visitor, Vendor, Resident)

To check in an "unexpected" visitor, use the menu options under the Checked In section.

#### Checking in an Unexpected Visitor

1. Click the Visitor type – Visitor - from the Checked In menu options.

| VisitForm         |                |          |              |             |             | Brookl    | ake Gatehou  | lse         |             | F             | riday, May 12,    | 2023   06:04        | :40 PI |
|-------------------|----------------|----------|--------------|-------------|-------------|-----------|--------------|-------------|-------------|---------------|-------------------|---------------------|--------|
| Checked In        |                |          |              | Expected    |             |           |              |             |             |               | Log               | s                   |        |
| Visitor           | Vendor         | Resident | Lease        | Visitor (4) | Vendor (3)  | Residen   | t (0) Lease  | e (0)       |             |               | E                 | vents Vi            | isits  |
| Quick Input       |                | Sca      | in           | Attach      | Content Inc | cidents   | Timetable    | Notes       |             | Communication | Community         |                     |        |
| <del> </del> Unit | 🚢 Auto-Ad      | mit 🗄    | ∦QR-Pass     | 🖻 Photo     | 🚰 Mail      | 👒 Reports | ⊞ Calendar   | 🗄 Bulletin  | 🗎 Clipboard | 🌯 Messages    | <del> U</del> nit | <del>2</del> Persor | n      |
| ∧ CHEC            | KED IN VISIT   | ror 🗸    | Max Ro<br>20 | NS          | Ŧ           |           |              |             |             | Search:       |                   |                     |        |
|                   |                |          | 希 Resider    | it Unit     | 希 Residen   | t Name    | 希 Resident P | hone Number | Name        |               |                   |                     |        |
| New               | Visitor 🗲      |          |              | ~           |             | ~         |              |             |             | ~             | Check             | : In                | I      |
| May-12-20         | 023 01:17:49 F | РМ       | 30 Valley V  | iew Dr 🔍 👻  | Owen W      | oods 👻    |              |             | Emma Ander  | son 👻         | Detai             | ls                  | 1      |
| May-08-20         | 023 09:11:18   | AM       | 20 Valley V  | iew Dr 🔍    | Nichole B   | ecker 👻   |              |             | Alicia Web  | er 👻          | Detai             | ls                  | 1      |

2. The first step in checking in an unexpected visitor is to enter the information for the resident he or she is visiting into the top row of the list. This includes the Resident Unit, Resident Name, and optionally the Resident Phone Number. The top row is exclusively used to enter new, unexpected visitor information.

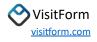

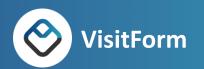

| VisitForm   |             |       |            |               |            |          | Brook         | lake   | Gatehous    | е                                      |               | <b>— 1</b> F  | Friday, May 12 | , 2023   0 | 7:42:00 PM |
|-------------|-------------|-------|------------|---------------|------------|----------|---------------|--------|-------------|----------------------------------------|---------------|---------------|----------------|------------|------------|
| Checked In  |             |       |            |               | Expected   |          |               |        |             |                                        |               |               | Lo             | gs         |            |
| Visitor     | Vendor      | Resi  | dent       | Lease         | Visitor (4 | ) Vendor | r (3) Resider | nt (0) | Lease ((    | 0)                                     |               |               |                | Events     | Visits     |
| Quick Input |             |       | Scan       |               | Attach     | Content  | Incidents     | Time   | table       | Notes                                  |               | Communication | Community      | 1          |            |
| 希 Unit      | 💄 Auto-A    | Admit | BR Q       | R-Pass        | D Photo    | 률 Mail   | 🍋 Reports     | 曲      | Calendar    | 🗄 Bulleti                              | n 🗎 Clipboard | 🎭 Messages    | 希 Unit         | 🐣 Pe       | rson       |
| ∧ CHEC      | KED IN VIS  | ITOR  | $\uparrow$ | Max Rov<br>20 | NS         | -        |               |        | ß           |                                        |               | Search:       |                |            |            |
|             |             |       | 4          | Residen       | t Unit     | 希 Resi   | dent Name     | 希 R    | esident Pho | ne Number                              | = Name        | 1             |                |            |            |
| New         | Visitor 🗲   |       |            |               | v          |          | v             |        |             |                                        |               | ~             | Chec           | k In       |            |
| May-12-20   | 023 01:17:4 | 9 PM  | 30         | Valley V      | iew Dr 🔍 👻 | Owe      | n Woods 🚽 👻   |        |             |                                        | Emma Ande     | rson 👻        | Deta           | ils        |            |
| Max-08-20   | )22.02;1]-1 | RAM   | ~_2(       | Valley V      | iew Dr     | Nicho    | Recken _      | har    | ````        | ~~~~~~~~~~~~~~~~~~~~~~~~~~~~~~~~~~~~~~ | Alicia Mat    | Der man       | Dota           | ils        |            |

Double-click in any column to open a drop-down selection list.

3. Enter the rest of the visitor information in the columns: Visitor Name, Identification information, License Plate number, and Driver's License number. Additional comments can be added to the Comments column. In the Notification Type column, select from Automatic, Call, Email, or Text. When the visitor is checked in, the resident will be notified using the Notification method. Double-click in any column to pop up data selection options.

Note: The Banned column requires no entry. If the named visitor has been previously banned from the property, the column will show Banned, otherwise, Allow.

The list can be scrolled left and right to view all columns using the scroll bar at the bottom of the list.

|                         | Unit    | 🗰 Resident Name     | # Resident Phone Number | 4 Name           | 4 ? Banned | Identification | Plate Number | A Driver License # | Comment | No |          |
|-------------------------|---------|---------------------|-------------------------|------------------|------------|----------------|--------------|--------------------|---------|----|----------|
| New Visitor 🗲           |         | · ·                 |                         | ~                |            |                |              |                    |         |    | Check In |
| May-12-2023 01:17:49 PM | w Dr    | Owen Woods          |                         | Emma Anderson 🔍  |            |                |              |                    |         |    | Details  |
| May-08-2023 09:11:18 AM | w Dr    | Nichole Becker      |                         | Alicia Weber 🗸 🗸 | Allow      |                | NYHYV1600    |                    |         |    | Details  |
| May-08-2023 09:10:58 AM | y Way 🕓 | Samantha Thompson 👻 |                         | Harry -          | Allow      |                | NYHTY6075    |                    |         |    | Details  |
| May-08-2023 09:10:40 AM | od Rd 👘 | Harry Martin 🚽      |                         | Lee Pierce -     | Allow      |                | NYJGL9419    |                    |         |    | Details  |
| May-08-2023 09:09:49 AM | w Dr    | Sarah Hawkins       |                         | Paula 👻          |            |                | NYJRL3083    |                    |         |    | Details  |
| May-08-2023 09:09:03 AM | w Dr    | Claire Fisher       |                         | Henry Wilson 🗸   |            |                | NYHMB6456    |                    |         |    | Details  |
| May-08-2023 09:08:16 AM | w Dr    | Owen Woods ~        |                         | Maria 🗸          |            |                | NYJRF3762    |                    |         |    | Details  |

4. Once all visitor information is entered, click the **Check In** button on the list's right side. The visitor will automatically be checked in.

| 13            | Unit | 🛪 Resident Name | 希 Resident Phone Number | - Name | 4 ? Banned |
|---------------|------|-----------------|-------------------------|--------|------------|
| New Visitor 🗲 | ~    | v               |                         | v      | Check In   |

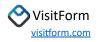

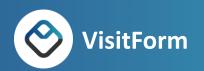

Checking in an Unexpected Vendor

1. Click the Visitor type - Vendor - from the Checked In menu options.

| VisitForm   |                 |               |             |              | Brook     | ake Gatehou | se         | ß                 | <b>1</b> Su   | unday, May 14, | 2023   03:51:13 |
|-------------|-----------------|---------------|-------------|--------------|-----------|-------------|------------|-------------------|---------------|----------------|-----------------|
| Checked In  |                 |               | Expected    |              |           |             |            |                   |               | Log            | s               |
| Visitor     | Vendor Res      | ident Lease   | Visitor (4) | Vendor (3)   | Residen   | t (0) Lease | (0)        |                   |               | E              | vents Visit     |
| Quick Input |                 | Scan          | Attach      | Content Inci | dents     | Timetable   | Notes      |                   | Communication | Community      |                 |
| 😭 Unit      | 💄 Auto-Admit    | ₽ QR-Pass     | D Photo     | 률 Mail 👋     | 🗟 Reports | ⊞ Calendar  | 🖬 Bulletin | 📋 Clipboard       | 🗣 Messages    | প Unit         | 🚢 Person        |
| ∧ CHEC      | KED IN VENDOR   | 1 Max F<br>20 | lows        | <b>.</b>     |           |             |            |                   | Search:       |                |                 |
|             |                 | 希 Reside      | nt Unit     | 🐣 Vend       | or        | ± N         | ame        | 🚣 Туре            | 🛔 ? Banı      |                |                 |
| New         | Vendor →        |               | v           |              | v         |             | v          | ~                 |               | Check          | In              |
| May-08-20   | 023 08:59:59 AM | 50 Greenv     | vood Rd 🔍   | UPS          | Ŧ         |             |            | "123"             |               | Detai          | ls              |
|             | 023 08:59:35 AM | 10 Valley     | view Dr 🚽   | DoorDa       | sh 👻      |             | -          | Food/Water Deliv. |               | Detai          |                 |

2. To check in an unexpected vendor, begin by entering the Residential Unit the visitor is visiting, Vendor Name (company), Visitor Name, and type of vendor in the top row of the list. This row is exclusively used to enter new, unexpected visitor information.

| VisitForm         |              |      |      |              |            |              | Brook     | lake G | atehous | se         |              |      | <b>1</b> Su   | ınday, May 1   | 4, 2023   0 | 03:54:13 | PN |
|-------------------|--------------|------|------|--------------|------------|--------------|-----------|--------|---------|------------|--------------|------|---------------|----------------|-------------|----------|----|
| Checked In        |              |      |      |              | Expected   |              |           |        |         |            |              |      |               | L              | ogs         |          |    |
| Visitor           | Vendor       | Resi | dent | Lease        | Visitor (4 | ) Vendor (3) | Resider   | nt (0) | Lease ( | 0)         |              |      |               |                | Events      | Visits   | ;  |
| Quick Input       |              |      | Scan |              | Attach     | Content Inc  | idents    | Timet  | able    | Notes      |              | С    | communication | Communi        | ty          |          |    |
| <del> U</del> nit | 💄 Auto-A     | dmit | 맖    | R-Pass       | 🖻 Photo    | 🚰 Mail 👘     | 육 Reports | ₿C     | alendar | 🖬 Bulletin | 📋 Clipboar   | ď    | 🌯 Messages    | <mark> </mark> | 😩 P         | erson    |    |
| ∧ CHEC            | KED IN VEN   | IDOR | ↑    | Max Ro<br>20 | ws         | •            |           |        |         |            |              |      | Search:       |                |             |          |    |
|                   |              |      | 1    | Residen      | t Unit     | 🚣 Ven        | ior       |        | 🛎 Na    | me         | 🕹 Туре       |      | 🛔 ? Banı      |                |             |          |    |
| New               | Vendor 🗲     |      |      |              | ~          |              | Ť         |        |         | Ť          |              | ~    |               | Che            | ck In       |          |    |
| May-08-20         | 023 08:59:59 | АМ   | 5    | 0 Greenwe    | ood Rd 🔍   | UPS          | -         |        |         | -          | "123"        | -    |               | De             | tails       | _        |    |
| May-08-20         | 023 08:59:35 | AM   | 1    | 0 Valley V   | iew Dr 🚽   | DoorDa       | ish 👻     |        |         | Ŧ          | Food/Water D | eliv |               | De             | tails       |          |    |

Double-click in any column to open a drop-down selection list.

3. Enter the rest of the visitor information in the columns: Representative, Plate Number, and Notification Type. Additional comments can be added to the Comments column. In the Notification Type column, select from Automatic, Call, Email, or Text. When the visitor is checked in, the resident will be notified using the selected Notification method. Double-click in any column to pop up data selection options.

Note: The Banned column requires no entry. If the named visitor has been previously banned from the property, the column will show Banned, otherwise, Allow.

The list can be scrolled left and right to view all columns using the scroll bar at the bottom of the list.

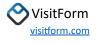

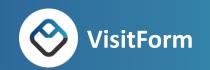

|                          | Init     | 🚣 Vendor |   | A Name         | 🏝 Type            | A 7 Banned | Require Call | 4 Representative | A Plate Number | Notification Type | ▲ C      |
|--------------------------|----------|----------|---|----------------|-------------------|------------|--------------|------------------|----------------|-------------------|----------|
| New Vendor $\rightarrow$ | -        |          | ÷ | Ţ              | Ŧ                 |            |              |                  |                | Ψ                 | Check In |
| May-08-2023 08:59:59 AM  | d Rd 🚽   | UPS      |   |                | "123" ~           |            | no           |                  | NYTRV8519      |                   | Details  |
| May-08-2023 08:59:35 AM  | v Dr 🗠 👻 | DoorDash | v | v              | Food/Water Deliv: |            | no           |                  | NYKTY4827      | ~                 | Details  |
| May-08-2023 08:58:46 AM  | v Dr 🗠 👻 | Amazon   |   |                | -123              |            | no           |                  | NYART5631      |                   | Details  |
| May-08-2023 08:58:27 AM  | d Rd 🔍   |          | v | Gordon's Pizza | Food/Water Deliv  |            | no           |                  | NYJBN4292      |                   | Details  |
| May-08-2023 08:57:58 AM  | Way 👻    | Lyft     |   |                | Transportation    |            | no           |                  | NYHBV5936      |                   | Details  |
| May-08-2023 08:57:46 AM  | d Rd 🔍   | Amazon   | Ψ |                | -123              |            | no           |                  | NYAVC5721      |                   | Details  |
| May-08-2023 08:57:30 AM  | d Rd 🚽   | DoorDash |   |                | Food/Water Deliv: |            | no           |                  | NYLYH8245      |                   | Details  |

4. Once all visitor information is entered, click the **Check In** button on the list's right side. The visitor will automatically be checked in.

|              | 希 Resident Unit | 🐣 Vendor | ≛ Name | 🚣 Туре | 4 ? Banı |
|--------------|-----------------|----------|--------|--------|----------|
| New Vendor 🗲 | ~               | Ψ.       | v      | Ť      | Check In |

#### Checking in an Unexpected Resident

1. Click the Visitor type – **Resident** - from the **Checked In** menu options.

| VisitForm    |               |            |             |              | Brookl    | ake Gateho  | lse        |             | 1 Tue         | sday, May 16 | , 2023   05:2 | 9:16 PM |
|--------------|---------------|------------|-------------|--------------|-----------|-------------|------------|-------------|---------------|--------------|---------------|---------|
| Checked In   |               |            | Expected    |              |           |             |            |             |               | Lo           | gs            |         |
| ⊳ Visitor Ve | ndor Resid    | dent Lease | Visitor (4) | Vendor (3)   | Residen   | t (0) Lease | e (0)      |             |               |              | Events        | Visits  |
| Quick Input  |               | Scan       | Attach (    | Content Inci | dents     | Timetable   | Notes      |             | Communication | Community    |               |         |
| 🛠 Unit 💄     | Auto-Admit    | ₽# QR-Pass | 🖸 Photo     | 🚰 Mail 👘     | 🗣 Reports | ₩ Calendar  | 🖪 Bulletin | 🗎 Clipboard | 🗣 Messages    | 😤 Unit       | 😤 Pers        | on 🔒    |
| ∧ CHECKED    | D IN RESIDENT | s 1 Max    | Rows        | Ŧ            | Search    |             |            |             |               |              |               |         |
|              |               | 希 Resident | Unit        | 希 Resident   | Name      |             |            |             |               |              |               |         |
| Reside       | nt 🗲          |            | ~           |              | ~         | Che         | ck In      |             |               |              |               |         |

2. To check in an unexpected vendor, begin by entering the Residential Unit and the Resident Name in the top row of the list. This row is exclusively used to enter new, unexpected visitor information.

| VisitForm   |            |         |                  |               |          | Brook       | ake Gateho  | lse        |             | <b>1</b> Tue  | esday, May 16,     | 2023   05:29: | 16 PM |
|-------------|------------|---------|------------------|---------------|----------|-------------|-------------|------------|-------------|---------------|--------------------|---------------|-------|
| Checked In  |            |         |                  | Expected      |          |             |             |            |             |               | Log                | s             |       |
| 🔉 Visitor   | Vendor     | Residen | t Lease          | Visitor (4    | ) Vendor | (3) Residen | t (0) Lease | (0)        |             |               | E                  | vents Vis     | sits  |
| Quick Input |            | So      | an               | Attach        | Content  | Incidents   | Timetable   | Notes      |             | Communication | Community          |               |       |
| 🛠 Unit      | 💄 Auto-A   | dmit    | 🔡 QR-Pass        | 🖻 Photo       | 🚰 Mail   | 🍋 Reports   | ⊞ Calendar  | 🖬 Bulletin | 📋 Clipboard | 🗣 Messages    | <del> (</del> Unit | 🚢 Person      | 3     |
| ∧ CHEC      | KED IN RES | DENTS   | 1 <sup>M</sup> 2 | lax Rows<br>O | •        | Search      |             |            |             |               |                    |               |       |
|             |            |         | # Reside         | nt Unit       | 🕷 Residi | ent Name    |             |            | _           |               |                    |               |       |
| Res         | sident 🗲   |         |                  | v             |          | Ţ           | Che         | ck In      |             |               |                    |               |       |

Double-click in any column to open a drop-down selection list.

|                         | Jnit     | - Vendor |   | 4 Name           | 🊣 Type            | A ? Banned | 🕿 Require Call | 4 Representative | A Plate Number | Notification Type | ▲ C |          |
|-------------------------|----------|----------|---|------------------|-------------------|------------|----------------|------------------|----------------|-------------------|-----|----------|
| New Vendor 🗲            | ÷        |          | ÷ | -                | ~                 |            |                |                  |                | ~                 |     | Check In |
| May-08-2023 08:59:59 AM | d Rd 🔍   | UPS      |   |                  | -123              |            | no             |                  | NYTRV8519      |                   |     | Details  |
| May-08-2023 08:59:35 AM | v Dr 🔍   | DoorDash | v | ~                | Food/Water Deliv  |            | no             |                  | NYKTY4827      | v                 |     | Details  |
| May-08-2023 08:58:46 AM | v Dr 🔍 👻 | Amazon   |   |                  | <b>~123~</b> ~    |            | no             |                  | NYART5631      |                   |     | Details  |
| May-08-2023 08:58:27 AM | d Rd 🔍   |          | v | Gordon's Pizza 🔍 | Food/Water Deliv: |            | no             |                  | NYJBN4292      | v                 |     | Details  |
| May-08-2023 08:57:58 AM | Way 👻    | Lyft     |   | 100 C            | Transportation    |            | no             |                  | NYHBV5936      |                   |     | Details  |
| May-08-2023 08:57:46 AM | d Rd 🔍   | Amazon   | ÷ |                  | <b>-123-</b> –    |            | no             |                  | NYAVC5721      | v                 |     | Details  |
| May-08-2023 08:57:30 AM | d Rd 👻   | DoorDash |   |                  | Food/Water Deliv  |            | no             |                  | NYLYH8245      |                   |     | Details  |

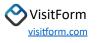

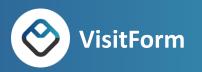

3. Click the **Check In** button on the list's right side. The visitor will automatically be checked in.

|              | 希 Resident Unit | 🐣 Vendor | = Name | 🐣 Туре | a ? Banı |
|--------------|-----------------|----------|--------|--------|----------|
| New Vendor 🗲 | v               | Ψ.       | v      | ~      | Check In |

#### Details

Once a Visitor or Vendor are checked in, a QR-Pass can be created that the visitor can to come and go between the time they check in and their expected departure.

Click **Details** to create the pass.

| DIVORIAN                                                                                                    | e outenouse                                                                                  |
|----------------------------------------------------------------------------------------------------|----------------------------------------------------------------------------------------------|
| Details                                                                                                    |                                                                                              |
| CREATE OR-PASS                                                                                                    |                                                                                              |
| Edit Arrival and Departure time by clicking the blue to<br>After creating a pass for the visit, the pass must be re<br>To edit visitor data, recreate the visit. | exts below Arrival and Departure.<br>ecreated in order to change arrival and departure date. |
| NAME                                                                                                    | DUE                                                                                          |
| RESIDENT UNIT                                                                                                    | RESIDENT NAME                                                                                |
| 10 Valley View Dr                                                                                                    | Sarah Hawkins                                                                                |
| EXPECTED ARRIVAL                                                                                                    | EXPECTED DEPARTURE                                                                           |
| May-16-2023 05:34 PM                                                                                                    | May-17-2023 12:00 PM                                                                         |
| Visit Notes                                                                                                    |                                                                                              |
|                                                                                                    |                                                                                              |
| Note only visible to staff                                                                                                    |                                                                                              |
|                                                                                                    |                                                                                              |
| REMOVE VISIT                                                                                                    | CLOSE                                                                                        |

Make sure there is an Expected Arrival and Departure date/time. Then click Create **QR Pass**.

Once the QR Pass is created, it can be downloaded and emailed, printed, or shared as a link to the visitor.

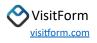

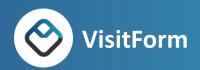

| ea        | Details                                  |                                            |       |
|-----------|------------------------------------------|--------------------------------------------|-------|
| Pa:       | DOWNLOAD QR-PASS                         | RINT QR-PASS 🔡 SEND QR-LINK 🗘              | ee nu |
| м.<br>21  | NAME<br>RESIDENT UNIT                    | DUE<br>RESIDENT NAME                       |       |
| es        | 10 Valley View Dr                        | Sarah Hawkins                              | 1 7   |
| ee<br>all | EXPECTED ARRIVAL<br>May-16-2023 05:34 PM | EXPECTED DEPARTURE<br>May-17-2023 12:00 PM | 1     |
| all       | Visit Notes                              |                                            |       |
| ne<br>rei | Note only visible to staff               |                                            | - 1   |
| e         | REMOVE VISIT                             | REMOVE PASS                                | CLOSE |

Once the pass information is retrieved, click **Close**.

# Expected (Visitor, Vendor, Resident)

When a resident is aware that a visitor will be coming to the property, they may choose to pre-register them, adding them using the Resident Portal. Attendants can also be requested to pre-register a guest as an expected visitor. Once a pre-registered visitor arrives at the property, Attendants can quickly check them in.

Use the menu options under the Expected section to check in an expected visitor.

#### How to Pre-Register a Visitor

To add a visitor to the Pre-Registered list

- 1. Click the Visitor type (Visitor, Vendor, Resident) from the Checked In menu options.
- 2. Double-click in the Expected Arrival Date column at the top of the list. The top row of the list is reserved to pre-register visitors.

| 🖑 Time Until Arrival   | Expected Arrival    | 希 Resident Unit     | 希 Resident Name | 希 Resident Phone Number |                  |
|------------------------|---------------------|---------------------|-----------------|-------------------------|------------------|
| Pre-Register Visitor 🗲 | 05/12/2023 05:32 PM |                     | ~               |                         | Register         |
| 2 d, 2 h ago           | 05/10/2023 03:03 PM | 20 Greenwood Rd 🛛 👻 | Harry Martin 🔍  |                         | Check In Details |
| 2 d, 2 h ago           | 05/10/2023 03:15 PM | 30 Pine Valley Way  | Hilda Cortez    | mj                      | Check In Details |

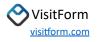

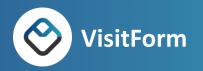

A popup calendar will display the Expected Arrival date/time selection.

| VisitForm   |               |          | •  | ¢          | Ma   | ay 20 | 23   | :     | >  |             | Brook     | lake Gateh | ouse        |
|-------------|---------------|----------|----|------------|------|-------|------|-------|----|-------------|-----------|------------|-------------|
| Checked In  |               |          | s  | м          | т    | w     | т    | F     | s  |             |           |            | ş           |
| Visitor     | Vendor        | Res      |    | 1          | 2    | 3     | 4    | 5     | 6  | Vendor (3)  | Reside    | nt (0) Lea | se (0)      |
|             |               |          | 7  | 8          | 9    | 10    | 11   | 12    | 13 |             |           |            | <pre></pre> |
| Quick Input | B             |          | 14 | 15         | 16   | 17    | 18   | 19    | 20 | ent Incid   | ients     | Timetable  | Noté        |
| 😽 Unit      | Auto-A        | dmit     | 21 | 22         | 23   | 24    | 25   | 26    | 27 | Mail 🎕      | Reports   | 篇 Calenda  | n Di        |
| - Olin      | _ Auto-/      |          | 28 | 29         | 30   | 31    |      |       |    | Hun H       | e neporta | m cutende  |             |
| ∧ EXPE      | CTED VISIT    | ORS      |    |            |      |       |      |       |    |             |           |            |             |
| Time        | Until Arriva  | ι        | 17 | <i>,</i> ~ | 39   | ×     | ι    | pdate | ;  | 🕫 Resident  | Unit      | 🕿 Resi     | dent Narr   |
| Pre-Regi    | ister Visitor | <i>→</i> |    |            |      |       |      | 83    |    |             | Ť         |            |             |
| 2 d         | , 2 h ago     |          | 05 | 5/10/      | 2023 | 03:0  | 3 PM | 5     |    | 20 Greenwor | nd Rd 👻   | Harr       | y Martin    |

Select a date on the calendar, enter a time, then click Update.

 Now enter the rest of the visitor information in the columns: Resident Unit, Resident Name, Resident Phone Number, Visitor Name, Identification information, License Plate number, and Driver's License number. Comments can be added to the Comments column. Select from Automatic, Call, Email, or Text in the Notification Type column.

Note: The Banned column requires no entry. If the named visitor has been previously banned from the property, the column will show Banned, otherwise, Allow.

The list can be scrolled left and right to view all columns using the scroll bar at the bottom of the list.

| Time Until Arrival     | 🖛 Resident Unit      | 🕿 Resident Name  | * Resident Phone Number | 4 Name             | 4 ? Banned | Identification | Plate Number | Driver License # | Comme |                  |
|------------------------|----------------------|------------------|-------------------------|--------------------|------------|----------------|--------------|------------------|-------|------------------|
| Pre-Register Visitor 🔸 | ~                    | ~                |                         | ~                  |            |                |              |                  |       | Register         |
| 2 d, 2 h ago           | 20 Greenwood Rd 🛛 👻  | Harry Martin 🚽   |                         | Doreen Henderson 👻 | Allow      |                |              |                  |       | Check In Details |
| 2 d, 2 h ago           | 30 Pine Valley Way 👻 | Hilda Cortez 🗸   |                         | Maria ~            |            |                |              |                  |       | Check In Details |
| 1 d, 2 h ago           | 10 Valley View Dr 🚽  | Sarah Hawkins    |                         | Paul 👻             |            |                |              |                  |       | Check In Details |
| 2 d, 21 h              | 50 Greenwood Rd 🛛 👻  | Martin Frazier 🚽 |                         | William -          |            |                |              |                  |       | Check In Details |

4. After all visitor information has been entered, click **Register**.

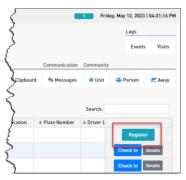

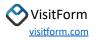

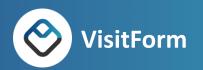

How to check in an Expected Visitor

1. Click the Expected Visitor type (Visitor, Vendor, Resident) from the Expected menu options.

| VisitForm      |                             |       |          |                    |            |          | Brook       | lake Gatehous | se         |               | 1         | Frid    | ay, May 12, 3 | 2023   04:2 | 7:02 P |
|----------------|-----------------------------|-------|----------|--------------------|------------|----------|-------------|---------------|------------|---------------|-----------|---------|---------------|-------------|--------|
| Checked In     |                             |       |          |                    | Expected   |          |             |               |            |               |           |         | Logs          | 5           |        |
| Visitor        | Vendor                      | Resid | ent      | Lease              | Visitor (5 | ) Vendor | (3) Resider | t (0) Lease ( | 0)         |               |           |         | Ev            | vents       | Visits |
| Quick Input    |                             |       | Scan     |                    | Attach     | Content  | Incidents   | Timetable     | Notes      |               | Communica | ation C | Community     |             |        |
| 希 Unit         | 🚢 Auto-A                    |       |          |                    |            | <b>E</b> | the p       | the second    | 🖬 Bulletin | th oll-based  | 🗣 Messa   |         | 😤 Unit        | 😫 Pers      |        |
| - Onic         | _ Auto-/                    | admit | EE QI    | R-Pass             | 🖻 Photo    | 🚰 Mail   | 🖗 Reports   | 🛗 Calendar    | E Bulletin | 📋 Clipboard   | -a Messa  | iges    | W Onit        | - reis      | on     |
|                |                             | -     | ↑ T      | K-Pass             | Photo      | ge Mait  | *#@ Reports | ⊞ Calendar    | Bulletin   | Lupboard      |           | arch:   | <b>W</b> Onit | - Pela      | DN     |
| ∧ EXPE         |                             | TORS  | <b>^</b> | R-Pass<br>Expected |            |          | ident Unit  | Calendar      |            | Resident Phon | Sea       |         | . Onit        | - Pers      | DN     |
| ∧ EXPE<br>Time | ECTED VISIT                 | I     | <b>^</b> |                    |            |          |             |               |            |               | Sea       |         | _             | ister       | 5n     |
| ▲ EXPE<br>Time | ECTED VISIT<br>Until Arriva | I     | <b>^</b> |                    |            |          | ident Unit  |               | it Name    |               | Sea       |         | _             | ister       |        |

2. Find the visitor's name by scrolling through the list or entering it into the Seach box. The list will automatically filter based on the entered characters.

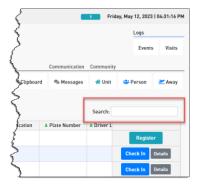

3. Once the pre-registered visitor entry is found, click the **Check In** button on the list's right side. The visitor will automatically be checked in.

| 🔓 2 d, 4 h ago | Harry Martin 🛛 👻 |  | Doreen Henderson 👻 | Allow |  | Check In Details |  |
|----------------|------------------|--|--------------------|-------|--|------------------|--|
|----------------|------------------|--|--------------------|-------|--|------------------|--|

4. If the visitor is not found in the list, they can be added on the fly by selecting a Check In menu option.

## Scan QR-Pass

When a visitor arrives and shows a QR Pass, click on the **Scan > QR Pass** menu option. Attendants can use a Smartphone, Tablet, or Handheld Scanner Gun to scan the QR code.

When the scan is complete, a popup will appear with the visitor's details (such as name, unit, and if they are allowed on the property or not). Then the Attendant can click **Check In** to allow them entry.

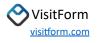

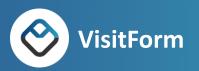

# Incidents

#### Reports

Click **Incidents > Reports** to review the current incidents when starting a shift. This is also where new incidents are reported. When reviewing the list of recent incidents, click on any column header to sort the list in ascending order by that column. Click the column header again to sort it in descending order.

| /isitForm        |                                                                                                    |        | E          | Brooklake Gateh | ouse        | - | Tuesday        | , May 16, 2023   06:15:27 P |
|------------------|----------------------------------------------------------------------------------------------------|--------|------------|-----------------|-------------|---|----------------|-----------------------------|
|                  |                                                                                                    |        |            |                 |             |   |                | CLOSE                       |
| Unhandled        | Handled                                                                                                    |        |            |                 |             |   |                | New Incident                |
| Show 25 💠 i      | ncidents                                                                                                    |        |            |                 |             |   | Search:        |                             |
| Incident<br># N  | June de la constante de la constante de la co | Unit 🛝 | Location 🛝 | Title 🛝         | Description |   | Follow<br>up 🛝 | Categories 🛝                |
| 60               | May 4, 2023 04:20 AM                                                                                                    |        |            | test1           |             |   | no             |                             |
| Showing 1 to 1 o | f 1 incidents                                                                                                    |        |            |                 |             |   | Ρ              | Previous 1 Next             |

Click **New Incident** to report a new issue.

Click **Close** to close the Incident page and return to the previous page.

## Community

#### Unit

Click **Community > Unit** to locate a resident using a simple point and click interface, which is easy to use with a device like a tablet. This interface allows you to click and go without doing much typing on a keyboard. The result of the selections made on this page is a resident's details, similar to the Person menu option.

First select the Group and Group number the resident lives on. The Group and Group number is an easy way to categorize addresses in the community, usually breaking them down by subdivision and or street names, or maybe even by groups of house numbers. Communities may group their units differently based on the size and needs of the area.

As an example, let's say there is a large community with 2 gate locations. Within this community there are several subdivisions, and each subdivision has many streets. They decide to set up groups based on subdivision name, then street name. So a house on 20 Pine Valley Drive will fall under the Group of Pine Estates and Group Number Pine Valley. Once these groups are selected, all Units on Pine Valley Drive will display with the Unit number.

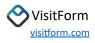

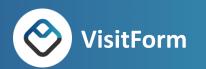

| VisitForm             |              | Brooklake Gatehouse |                | 1 Tuesday, May 16, 2023   07:03:43 PM |
|-----------------------|--------------|---------------------|----------------|---------------------------------------|
| Search unit or select | group below  |                     |                | CLOSE                                 |
|                       |              | Select Group        |                |                                       |
| GATE >                | GREENWOOD RD | PINE VALLEY WAY     | VALLEY VIEW DR |                                       |
|                       |              |                     | Ą              |                                       |
|                       |              |                     |                |                                       |
|                       |              |                     |                |                                       |

You will select the Group first, then the Group Number, and then the Unit.

Once the Unit is selected, the Resident Details page displays.

| sitForm                    |               |       |             |                           | Brooklake     | Gatehouse   |                   | -1            | Wednesda  | ay, May 17, 2023  | 10:00:3                       |
|----------------------------|---------------|-------|-------------|---------------------------|---------------|-------------|-------------------|---------------|-----------|-------------------|-------------------------------|
| ecked In                   |               |       | Expected    |                           |               |             |                   |               |           | Logs              |                               |
| lisitor Vend               | dor Resident  | Lease | Visitor (4) | Vendor (3)                | Resident (0)  | Lease (0)   |                   |               |           | Events            | Vis                           |
|                            |               |       | Content     | Incidents                 | Timetable     | Notes       |                   | Communication | Community |                   |                               |
|                            |               |       | 🚰 Mail      | 🍋 Reports                 | 🗰 Calendar    | 🖬 Bulletin  | 📋 Clipboard       | 🧠 Messages    | 🗇 Unit    | 😫 Person          | <b>≥</b> Aw                   |
| Unit<br>40 Pine Va         | alley Way     |       |             | A                         | ngelica Bar   | ber         |                   |               | No away   | St<br>entry on re | tatus<br>cord                 |
| Cell Phone<br>No Cell Phor | ne Number Ava | lable |             | Home Phone<br>No Home Pho | one Available |             | Require Cal<br>No | l             | No Emai   | l Address Ava     | <mark>Email</mark><br>iilable |
| Residents                  |               |       |             | $\square$                 |               |             |                   |               |           |                   |                               |
| Name                       |               |       | Cell Phone  | Hor                       | me Phone      | Identificat | tion              | Driver L      | icense #  | Comment           |                               |
|                            | er            |       |             |                           |               |             |                   |               |           |                   |                               |

Note the Status and Phone numbers as well as the Require Call field. Require Call will let you know if you MUST call them to verify the visitor.

Click **Close** to close the page and return to the previous page.

#### Person

Click **Community > Person** to look up a resident. The list displays all people/residents in the community, and details are available, which can be used to determine their preferred way to contact or if they are available to accept visitors (residents can mark themselves away if they are away from the residence).

Note: No data can be added from this page.

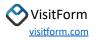

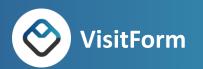

|                   |                    |            |            |       |         |       |                  |                | CLOSE   |
|-------------------|--------------------|------------|------------|-------|---------|-------|------------------|----------------|---------|
| RESIDENTS         |                    |            |            |       |         |       | _                | _              |         |
| λ Search          |                    |            |            |       |         |       | REFRES           | 5H             |         |
| Name 个            | Unit               | Cell Phone | Home Phone | Email | Address | Plate | Driver License # | Identification | Comment |
| Angelica Barber   | 40 Pine Valley Way |            |            |       |         |       |                  |                |         |
| Claire Fisher     | 50 Valley View Dr  |            |            |       |         |       |                  |                |         |
| arl Fitzgerald    | 40 Valley View Dr  |            |            |       |         |       |                  |                |         |
| mma Smith         | 30 Greenwood Rd    |            |            |       |         |       |                  |                |         |
| Sate              | 1 Brooklake        |            |            |       |         |       |                  |                |         |
| Harry Martin      | 20 Greenwood Rd    |            |            |       |         |       |                  |                |         |
| Hilda Cortez      | 30 Pine Valley Way |            |            |       |         |       |                  |                |         |
| lack Ronalds      | 20 Pine Valley Way |            |            |       |         |       |                  |                |         |
| Martin            | 2 Brooklake        |            |            |       |         |       |                  |                |         |
| Aartin Frazier    | 50 Greenwood Rd    |            |            |       |         |       |                  |                |         |
| Miranda Houston   | 40 Greenwood Rd    |            |            |       |         |       |                  |                |         |
| Nichole Becker    | 20 Valley View Dr  |            |            |       |         |       |                  |                |         |
| Owen Woods        | 30 Valley View Dr  |            |            |       |         |       |                  |                |         |
| Samantha Thompson | 10 Pine Valley Way |            |            |       |         |       |                  |                |         |
| Sarah Hawkins     | 10 Valley View Dr  |            |            |       |         |       |                  |                |         |
| Suzanne Davis     | 60 Greenwood Rd    |            |            |       |         |       |                  |                |         |

To locate resident information, enter the resident's **Name** or **Unit** into the **Search** box above the list. The list is automatically filtered to show matching residents as the information is entered. To clear the search value, click the **X**. Clicking **Refresh** will update the list with the latest information (in case something was updated after the list was opened).

|                                 |                                          | Brooklake Gatehouse |            |       |         |       |                  | Wednesday, N   | Wednesday, May 17, 2023   09:32:42 A |  |  |  |
|---------------------------------|------------------------------------------|---------------------|------------|-------|---------|-------|------------------|----------------|--------------------------------------|--|--|--|
|                                 |                                          |                     |            |       |         | ß     |                  |                | CLOSE                                |  |  |  |
| RESIDENTS                       |                                          |                     |            |       |         |       |                  |                |                                      |  |  |  |
| Q pin 🖕                         |                                          |                     |            | ×     |         |       | REFRESH          |                |                                      |  |  |  |
|                                 |                                          |                     |            |       |         |       |                  |                |                                      |  |  |  |
| Name 个                          | Unit                                     | Cell Phone          | Home Phone | Email | Address | Plate | Driver License # | Identification | Comment                              |  |  |  |
| Name 🛧<br>Angelica Barber       | Unit<br>40 Pine Valley Way               | Cell Phone          | Home Phone | Email | Address | Plate | Driver License # | Identification | Comment                              |  |  |  |
|                                 |                                          | Cell Phone          | Home Phone | Email | Address | Plate | Driver License # | Identification | Comment                              |  |  |  |
| Angelica Barber                 | 40 Pine Valley Way                       | Cell Phone          | Home Phone | Email | Address | Plate | Driver License # | Identification | Comment                              |  |  |  |
| Angelica Barber<br>Hilda Cortez | 40 Pine Valley Way<br>30 Pine Valley Way | Cell Phone          | Home Phone | Email | Address | Plate | Driver License # | Identification | Comment                              |  |  |  |

To see the Resident details, click on the Unit.

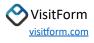

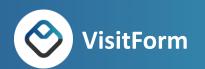

| sitForm                          |          |            |       |             |                           | Brooklake    | Gatehouse  |                   | 1                                 | Wednesda  | ay, May 17, 2023 | 10:00:3                       |  |  |
|----------------------------------|----------|------------|-------|-------------|---------------------------|--------------|------------|-------------------|-----------------------------------|-----------|------------------|-------------------------------|--|--|
| ecked In                         |          |            |       | Expected    |                           |              |            | Logs              |                                   |           |                  |                               |  |  |
| /isitor                          | Vendor   | Resident   | Lease | Visitor (4) | Vendor (3)                | Resident (0) | Lease (0)  |                   |                                   |           | Events           | s Vis                         |  |  |
|                                  |          |            |       | Content     | Incidents                 | Timetable    | Notes      |                   | Communication                     | Community |                  |                               |  |  |
|                                  |          |            |       | 🚰 Mail      | 🍋 Reports                 | 🛗 Calendar   | 🖬 Bulletin | 📋 Clipboard       | 🗣 Messages                        | 🗇 Unit    | 🐣 Person         | 🚬 Aw                          |  |  |
| <mark>Unit</mark><br>40 Pin      | e Valley | Way        |       |             | Angelica Barber           |              |            |                   | Status<br>No away entry on record |           |                  |                               |  |  |
| <mark>Cell Pho</mark><br>No Cell |          | ımber Avai | lable |             | Home Phone<br>No Home Pho |              |            | Require Cal<br>No | ι                                 | No Emai   | l Address Ava    | <mark>Email</mark><br>ailable |  |  |
| Resident                         | 5        |            |       |             | 6                         |              |            |                   |                                   |           |                  |                               |  |  |
|                                  |          |            |       | Cell Phone  | Ho                        | me Phone     | Identifica | tion              | Driver L                          | icense #  | Comment          |                               |  |  |
| Name                             |          |            |       |             |                           |              |            |                   |                                   |           |                  |                               |  |  |

Note the Status and Phone numbers as well as the Require Call field. Require Call will let you know if you MUST call them to verify the visitor.

Click **Close** to close the page and return to the previous page.

#### Away

Click **Community > Away** to easily check the status of a resident—only residents who have marked themselves as Away will show on this list. Residents can mark themselves as Away via the VisitForm Resident Portal.

| VisitForm             |                  | Brooklake Gatehouse 1 Wednesday, May 17, |                            |                                      |                               |             |                     |      |                      |                   | 7, 2023   08:31:41 AM        |
|-----------------------|------------------|------------------------------------------|----------------------------|--------------------------------------|-------------------------------|-------------|---------------------|------|----------------------|-------------------|------------------------------|
|                       |                  |                                          | 2                          | 2 units are currently marked as away |                               |             |                     |      |                      |                   | CLOSE                        |
| Away Log              | Entries          |                                          |                            |                                      | Q S                           | earch       |                     |      |                      |                   |                              |
| Unit 🛧                | Name             | Description                              | Comment<br>to<br>Gatehouse | Departed                             | Returning                     | Duration    | Returns<br>In       | Memo | Emergency<br>Contact | Emergency<br>Info | Timestamp<br>Added           |
| 10 Valley<br>View Dr  | Sarah<br>Hawkins | Snowbirds                                | Going<br>north to<br>Ohio  | Sun, May 7<br>2023, 12:00<br>AM      | Sun, Oct 15<br>2023, 12:00 AM | 23<br>weeks | 21 weeks, 3<br>days |      |                      |                   | Tue, May 16<br>2023, 8:16 PM |
| 30<br>Greenwood<br>Rd | Emma<br>Smith    | Out of town                              |                            | Mon, May 15<br>2023, 12:00<br>AM     | Mon, Jun 19<br>2023, 12:00 AM | 5 weeks     | 4 weeks, 4<br>days  |      |                      |                   | Tue, May 16<br>2023, 8:18 PM |

To see if a resident is on this list, enter the resident's **Name** or **Unit** into the **Search** box above the list. The list is automatically filtered to show matching residents as the information is entered. To clear the search value, click the **X**. Clicking **Refresh** will update the list with the latest information (in case something was updated after the list was opened). If the person you are looking for does not show in the list, they are not marked as Away.

Click **Close** to close the page and return to the previous page.

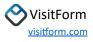

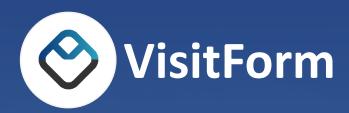

If you have questions about the VisitForm software or need assistance, please send an email to <u>info@visitform.com</u>